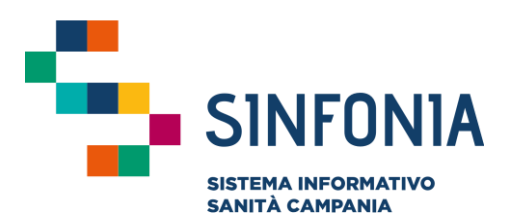

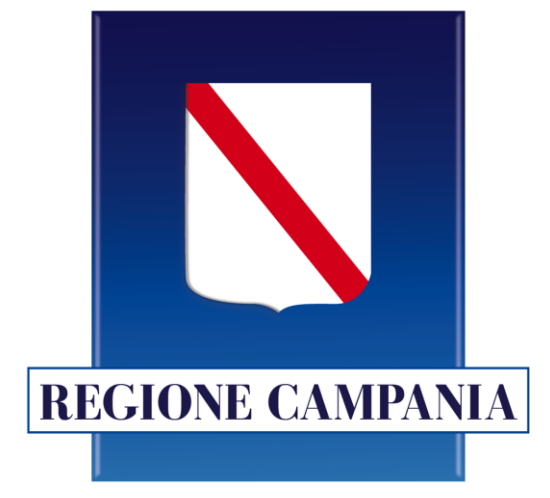

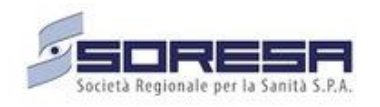

## **Piattaforma Gestione Piani Terapeutici**

**Ranolazina**

#### **Guida utente Specialista Prescrittore**

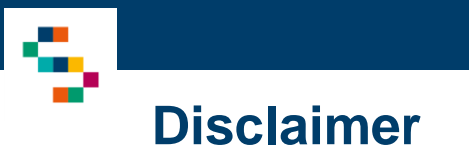

- Per l'abilitazione alla Piattaforma occorre far riferimento alla propria Azienda Sanitaria di pertinenza e disporre di credenziali SPID
- Si consiglia la navigazione in incognito per evitare problemi di cache: aprire il motore di ricerca Chrome e dal menu scegliere la voce ''Nuova finestra di navigazione in incognito''

#### 01 Accesso alla Piattaforma

02 Selezione del Centro di Prescrizione

03 Home Page Piattaforma

04 Ricerca Assistiti

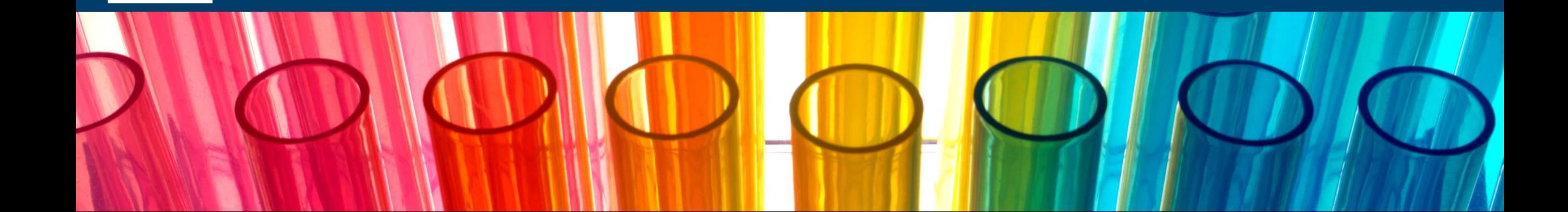

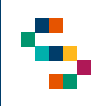

#### **Accesso alla Piattaforma**

- Gli utenti abilitati potranno accedere alla Piattaforma (link: <https://pianiterapeutici.cdp-sanita.soresa.it/login>) tramite le loro credenziali SPID
- La richiesta di abilitazione di nuovi utenti deve essere comunicata alla Direzione Aziendale di afferenza

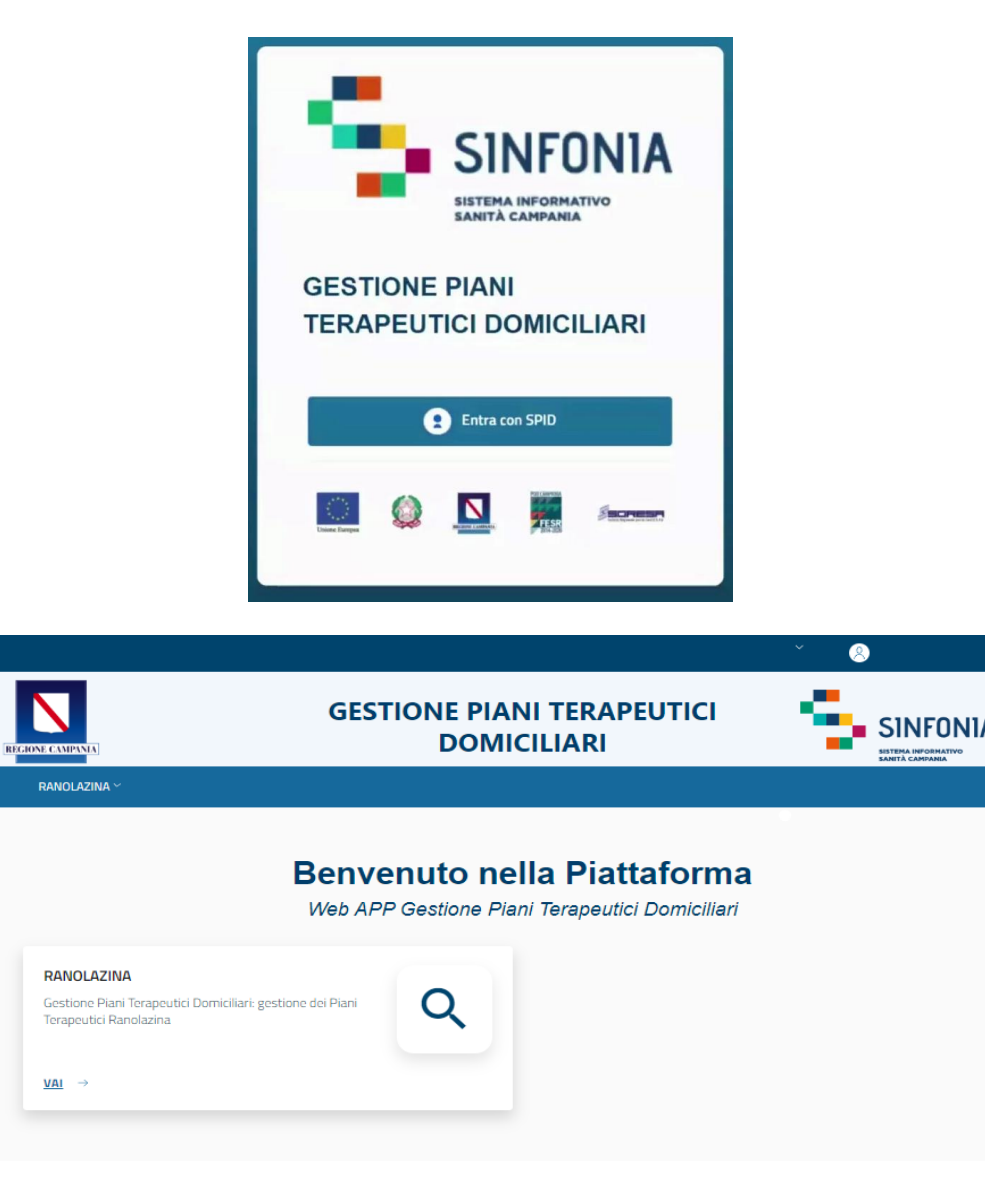

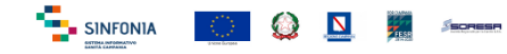

01 Accesso alla Piattaforma

02 Selezione del Centro di Prescrizione

03 Home Page Piattaforma

04 Ricerca Assistiti

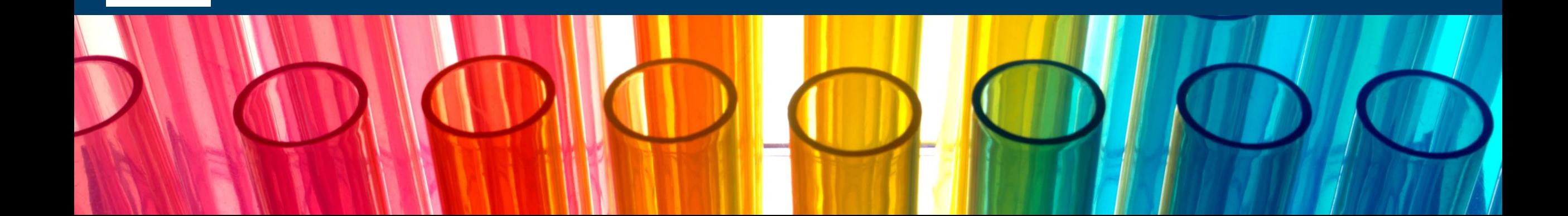

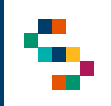

#### **Selezione del Centro di Prescrizione (1/2)**

Eseguito il login, cliccando in corrispondenza del modulo ''Ranolazina'', è necessario indicare l'Ente ( 1 ) e quindi il Centro di Prescrizione ( 2 ) in cui si opera, selezionandolo dall'apposito menù a tendina.

Uno Specialista, infatti, può afferire a più centri e/o a più enti per cui all'accesso o nel corso della giornata potrebbe avere la necessità di cambiare il centro presso il quale sta operando .

Effettuata la selezione, cliccare su ''Salva'' ( 3), alternativamente, se si vuole interrompere la navigazione, cliccare su ''Logout'' ( 4 ) .

A seguito della selezione, tutti i campi presenti in piattaforma relativi all'indicazione del Centro di Prescrizione risulteranno precompilati .

**NB : In qualsiasi momento della navigazione è possibile cambiare la selezione del Centro di Prescrizione (slide successiva)**

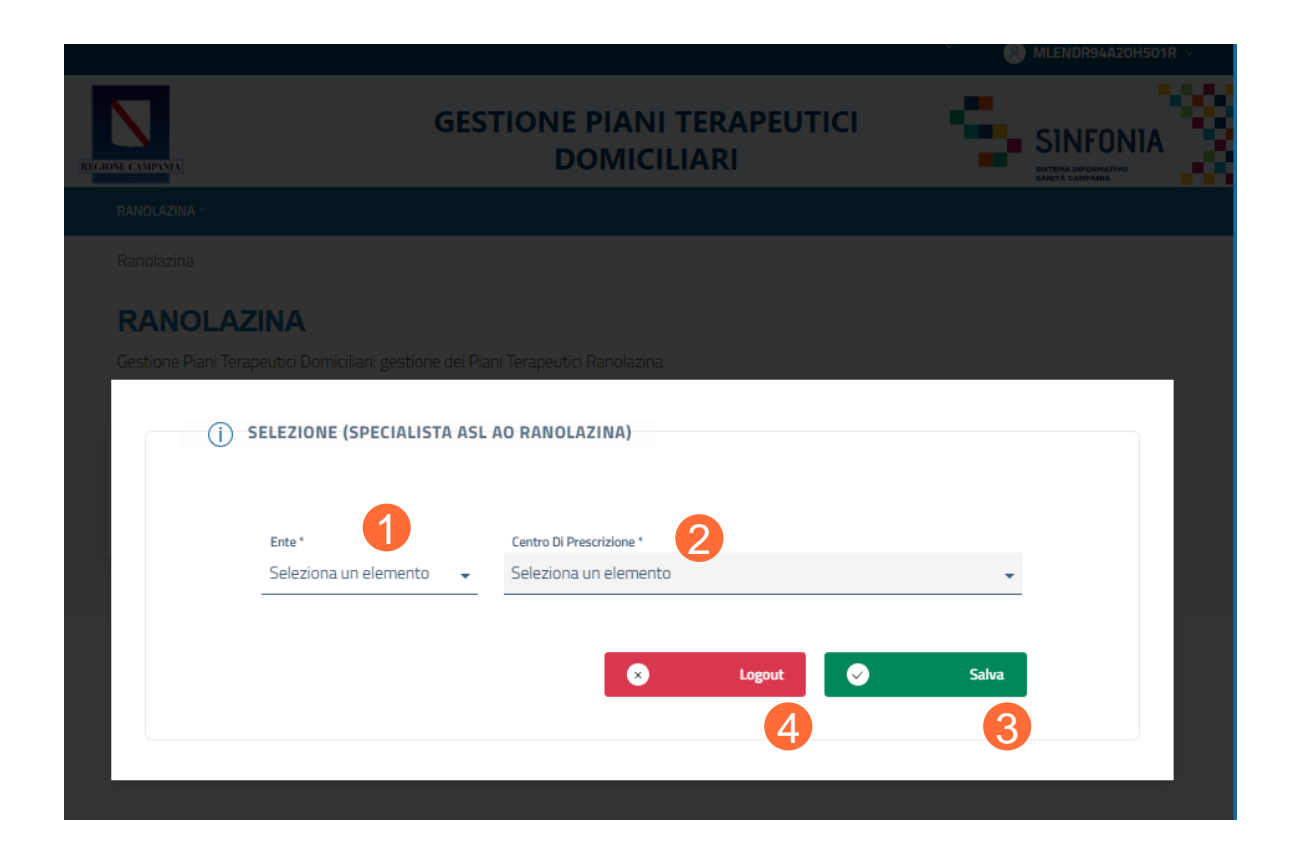

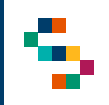

### **Selezione del Centro di Prescrizione (2/2)**

Per modificare il Centro di Prescrizione selezionato in fase di login, cliccare sul nome del Centro indicato nella barra blu posta in alto (1) e ripetere la selezione.

È possibile effettuare la selezione per i soli Centri di Prescrizione a cui l'utente è abilitato.

Il nome del Centro di Prescrizione sarà sempre presente nella barra blu posta in alto, in modo da consentire il cambio di selezione in qualsiasi momento di utilizzo della Piattaforma.

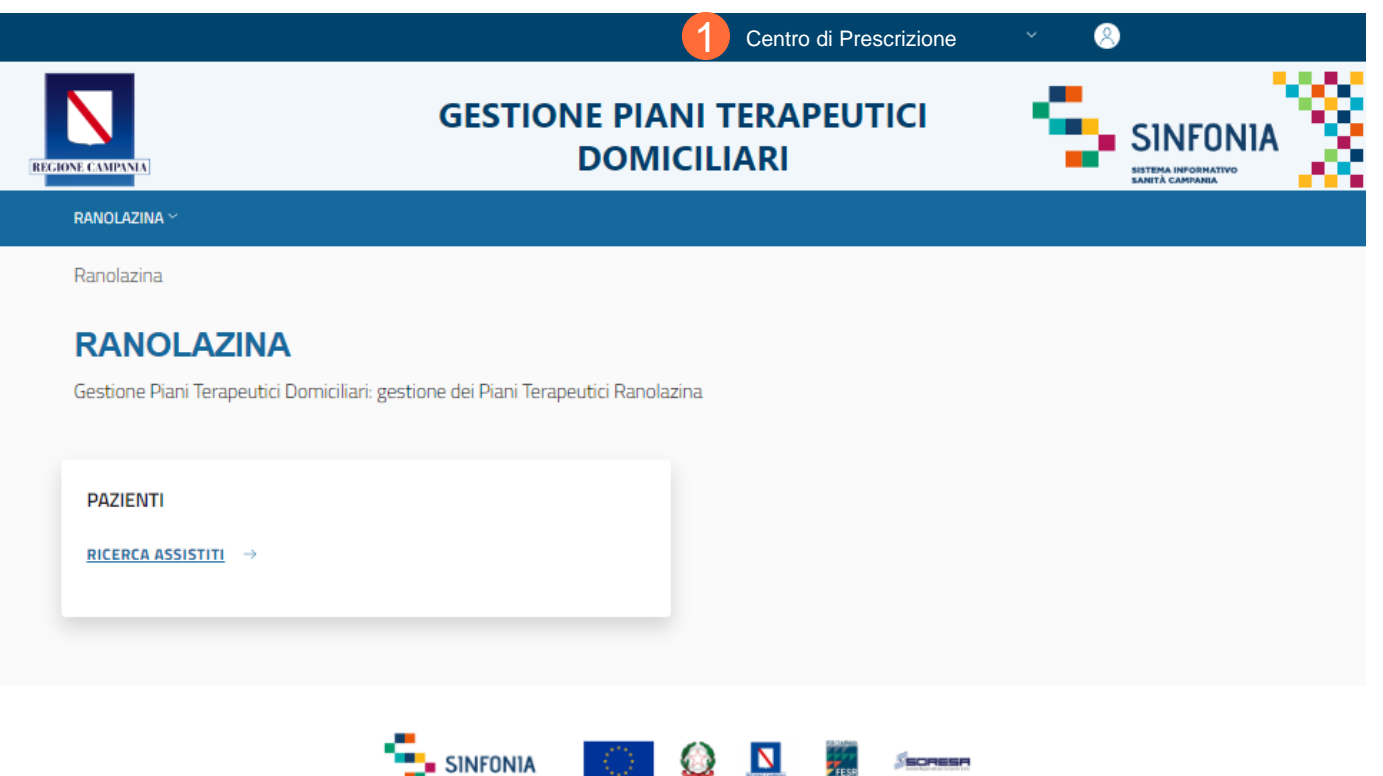

#### 01 Accesso alla Piattaforma

02 Selezione del Centro di Prescrizione

#### 03 Home Page Piattaforma

04 Ricerca Assistiti

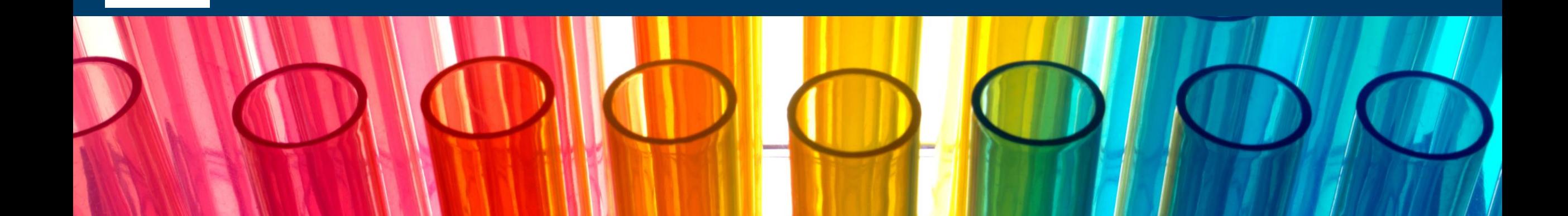

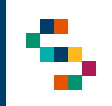

#### **Home Page Piattaforma**

Eseguito l'accesso, si accede alla Home Page della Piattaforma, dalla quale è possibile ricercare gli assistiti (1) ed inserire per essi Piani Terapeutici.

In qualsiasi momento, è possibile tornare alla Home Page cliccando sul logo SINFONIA in alto a destra (2).

Cliccando invece sul logo in alto a sinistra Regione Campania si ha accesso alla pagina web di Regione (3).

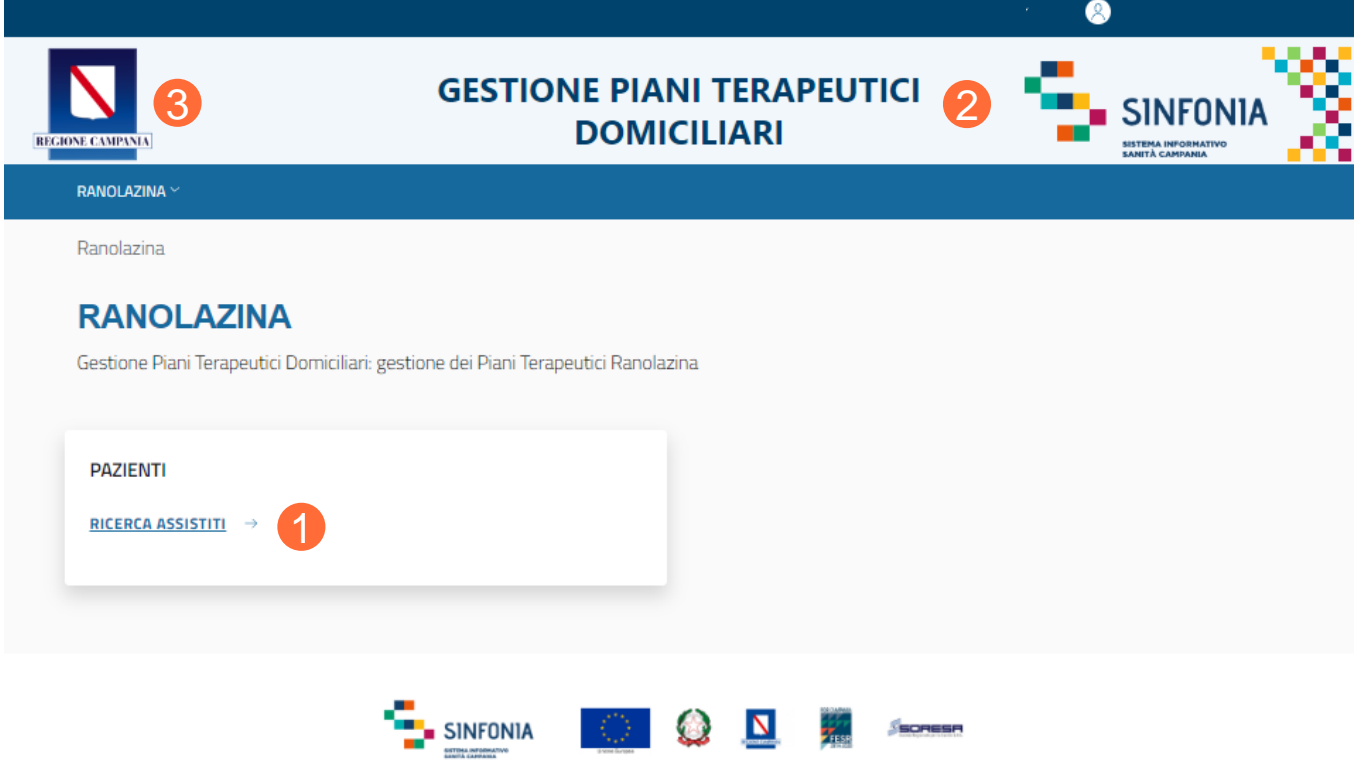

01 Accesso alla Piattaforma

02 Selezione del Centro di Prescrizione

03 Home Page Piattaforma

04 Ricerca Assistiti

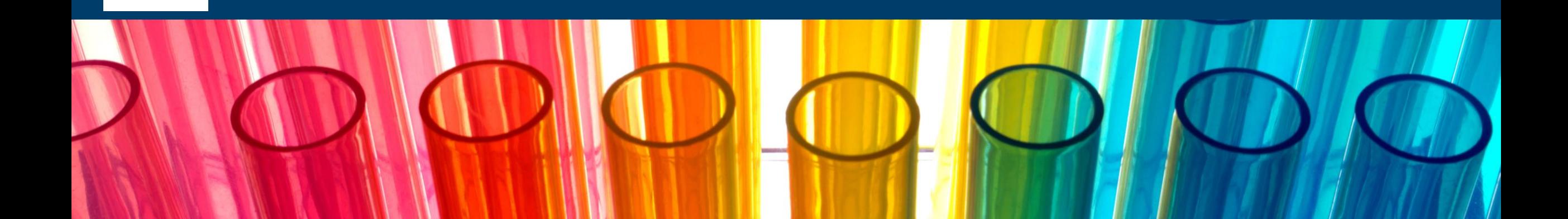

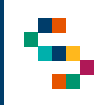

### **Ricerca Assistiti (1/3)**

Per eseguire la ricerca di un assistito **,** si può procedere tramite la barra blu in alto selezionando ''Ranolazina'' ( 1 ) e cliccando successivamente sulla voce ''Ricerca Assistiti'' (2) oppure direttamente dal riquadro in basso ''RICERCAASSISTITI'' ( 3 ) .

La ricerca deve essere effettuata esclusivamente tramite Codice Fiscale dell'assistito ( 4 ) ; dopo averlo inserito è necessario cliccare su ''Ricerca'' ( 5 ) .

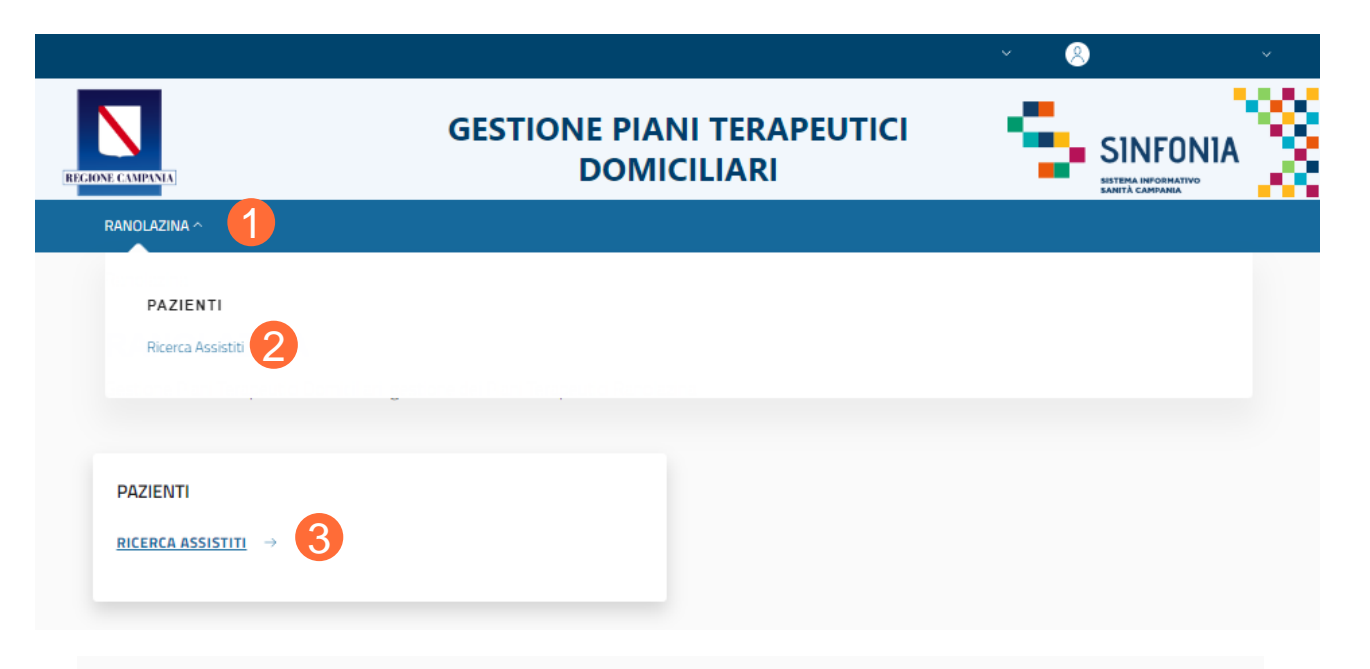

#### **RICERCA ASSISTITO**

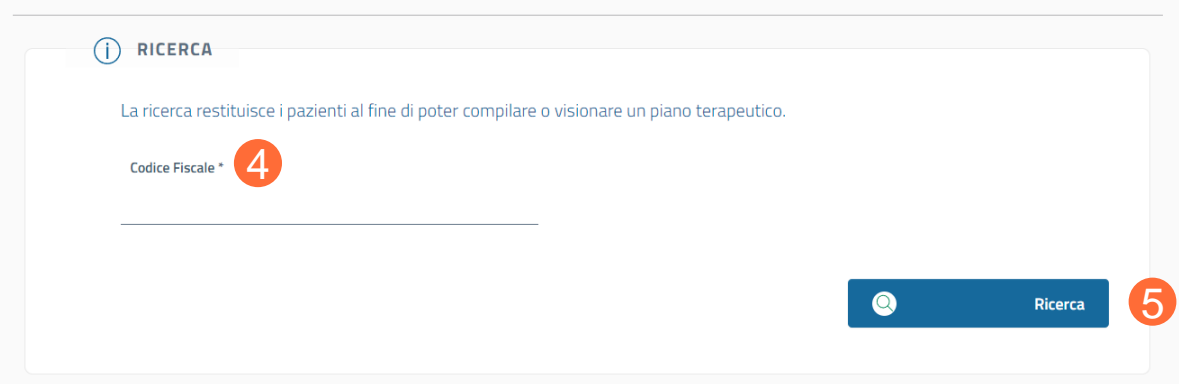

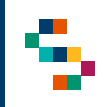

### **Ricerca Assistiti (2/3)**

Una volta effettuata la ricerca, è possibile visualizzare :

- Nella sezione ''Dati Anagrafici'' ( 1 ) le informazioni di base dell'assistito, oppure cliccando su ''Dati Paziente'' è possibile visualizzare i seguenti ulteriori dati (in modalità di sola lettura, ad eccezione del Recapito Telefonico dell'assistito) ;
- Nella sezione "Lista Piani Terapeutici" (2) tutti i Piani Terapeutici prescritti per l'assistito a sistema (se presenti) . Per ogni Piano presente nella lista, le azioni possibili sono (3):
	- ''Dettaglio'';
	- ''Compilazione Nuovo Piano Terapeutico'' ;
	- ''Chiusura Piano Terapeutico'' .

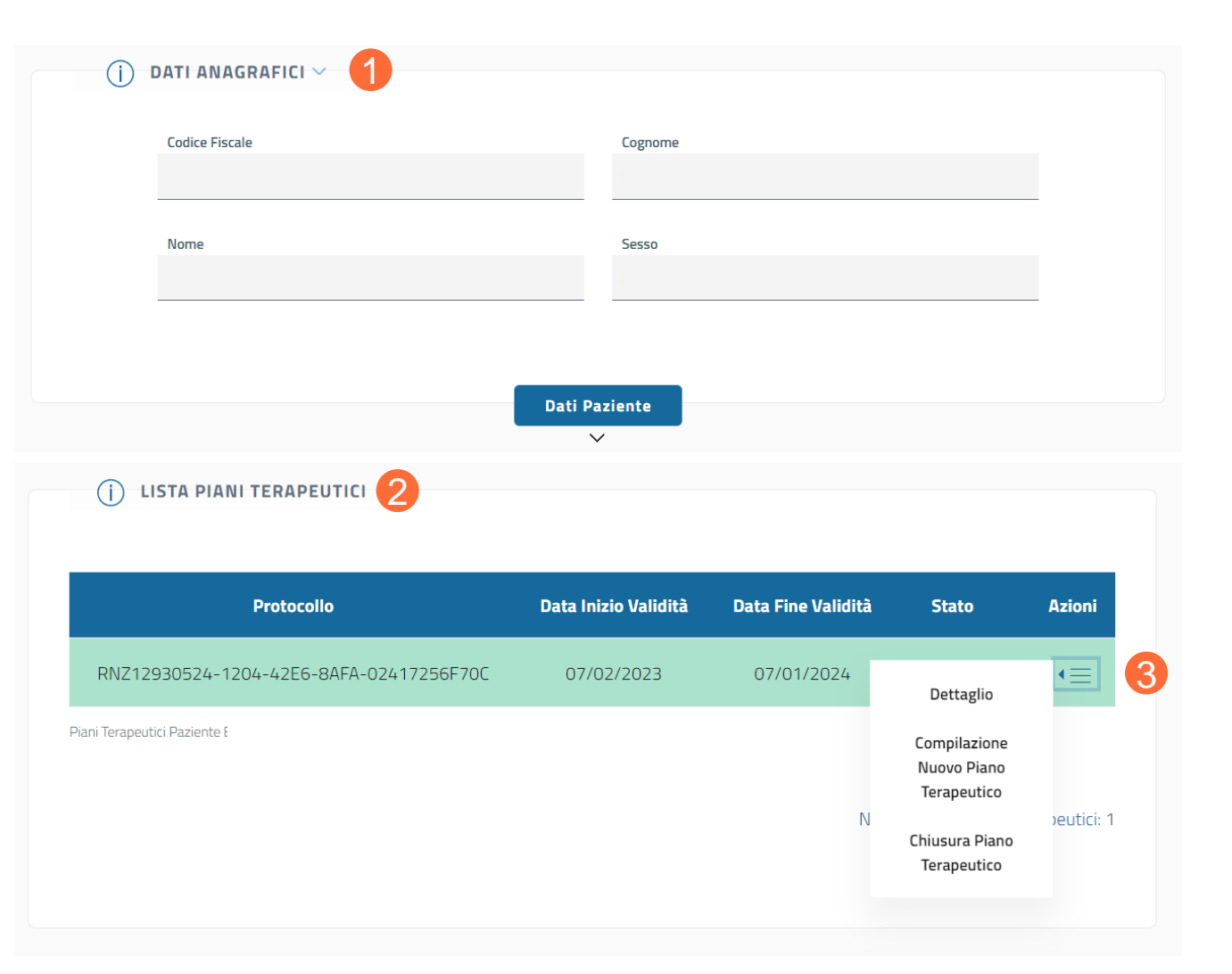

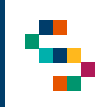

#### **Ricerca Assistiti (3/3)**

Scegliendo l'azione ''Dettaglio'' è possibile visualizzare in sola lettura il Piano Terapeutico in dettaglio ed è possibile eseguire il download dello stesso (1).

Scegliendo l'azione ''Compilazione Nuovo Piano Terapeutico'' è possibile inserire un nuovo Piano Terapeutico per l'assistito e visualizzare in sola lettura il dettaglio del Piano Terapeutico precedente (se presente) ( 2 ) .

Scegliendo l'azione "Chiusura Piano Terapeutico'' è possibile chiudere tale Piano, inserendo obbligatoriamente una motivazione (3) e cliccando su ''Conferma'' (4).

## N° PROTOCOLLO: RNZ12930524-1204-42E6-8AFA-02417256F70C 1  $\bullet$ **Download Fil INSERIMENTO** 2  $\mathsf Q$ Visualizza Piano Terapeutico Precedente

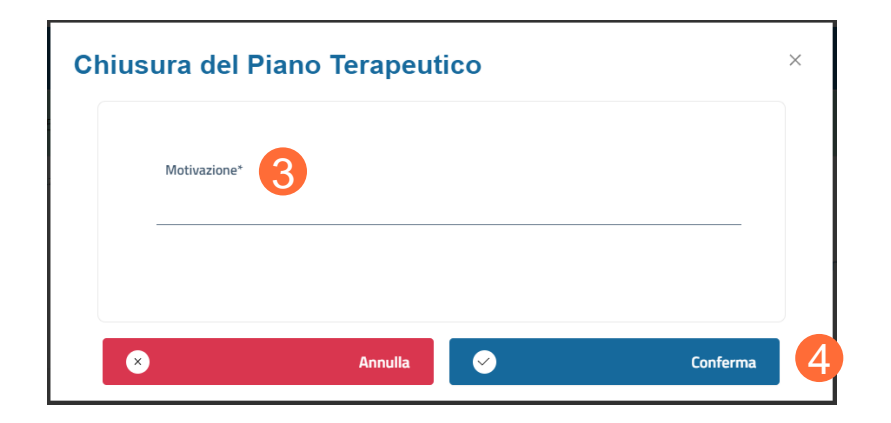

**The Contract** 

01 Accesso alla Piattaforma

02 Selezione del Centro di Prescrizione

03 Home Page Piattaforma

04 Ricerca Assistiti

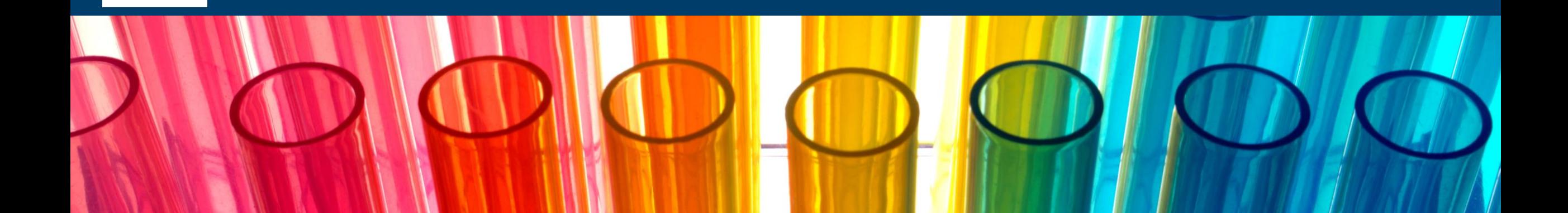

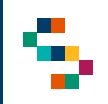

#### **Inserimento di un Piano Terapeutico**

Se la Ricerca Assistiti tramite Codice Fiscale non produce nessun risultato, è possibile inserire un primo Piano Terapeutico per l'assistito cliccando su ''Inserisci Nuovo Piano Terapeutico'' (1).

Una volta compilati tutti i campi obbligatori, è necessario cliccare su ''Inserimento'' (2).

A seguito dell'inserimento del Piano appena compilato, viene visualizzato il Piano Terapeutico in dettaglio, per cui è possibile eseguire il download (3).

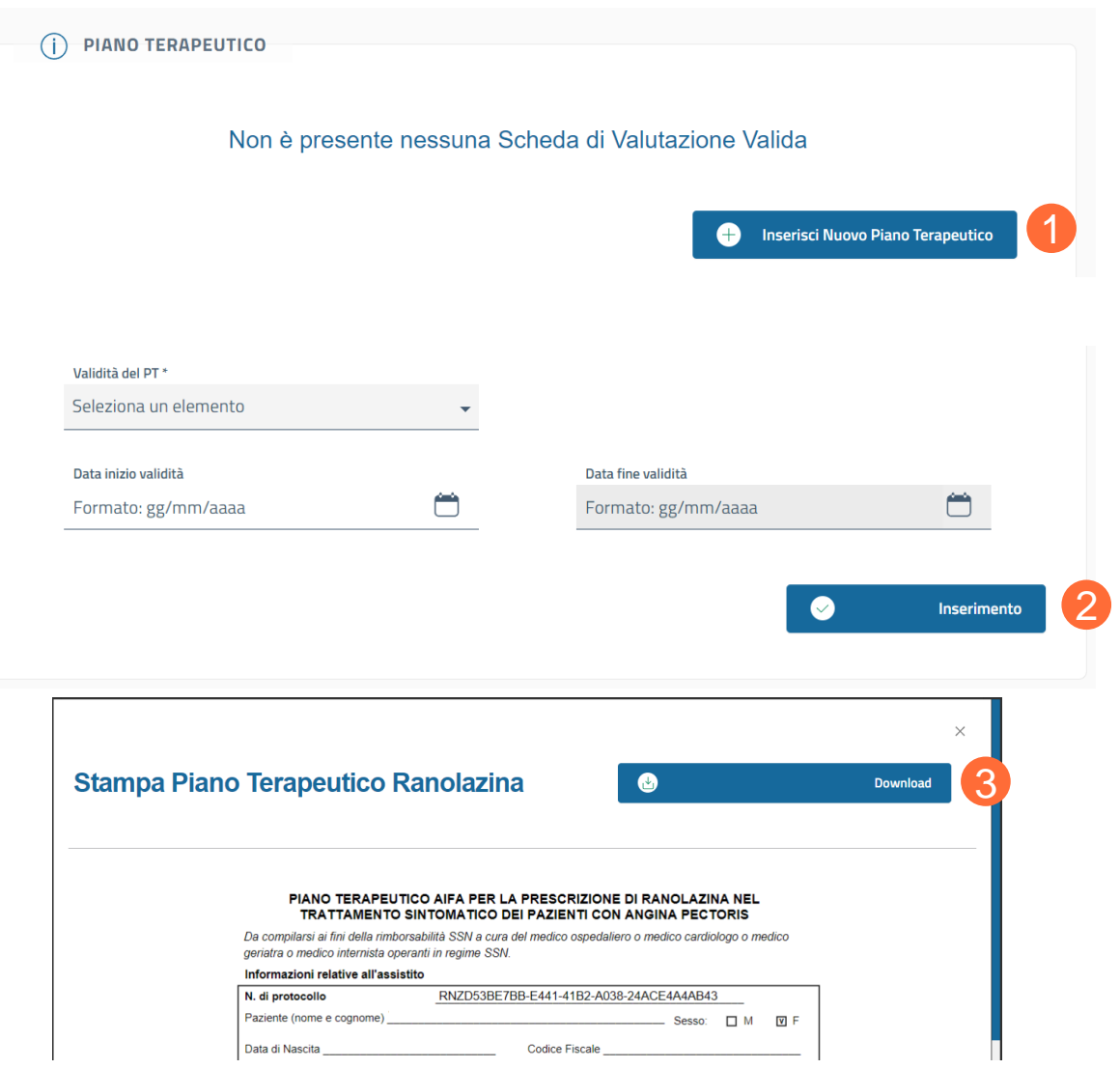

# Grazie

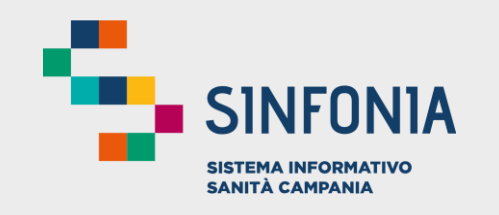

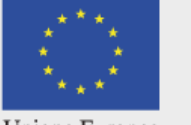

Unione Europea

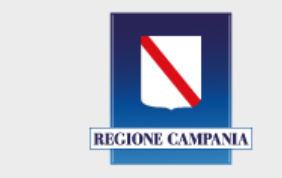

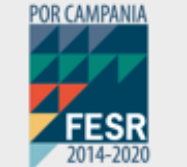

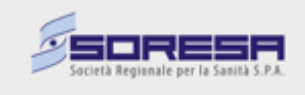